## **Steps to Create an IEP (Individual Employment Plan) in MOJobs**

**1. Locate or create the client's profile (see SNAP App User Guide for instructions.)**

**2. Once profile is created or located, click on client's name in top left corner to open the three columns used to manage the client's case.**

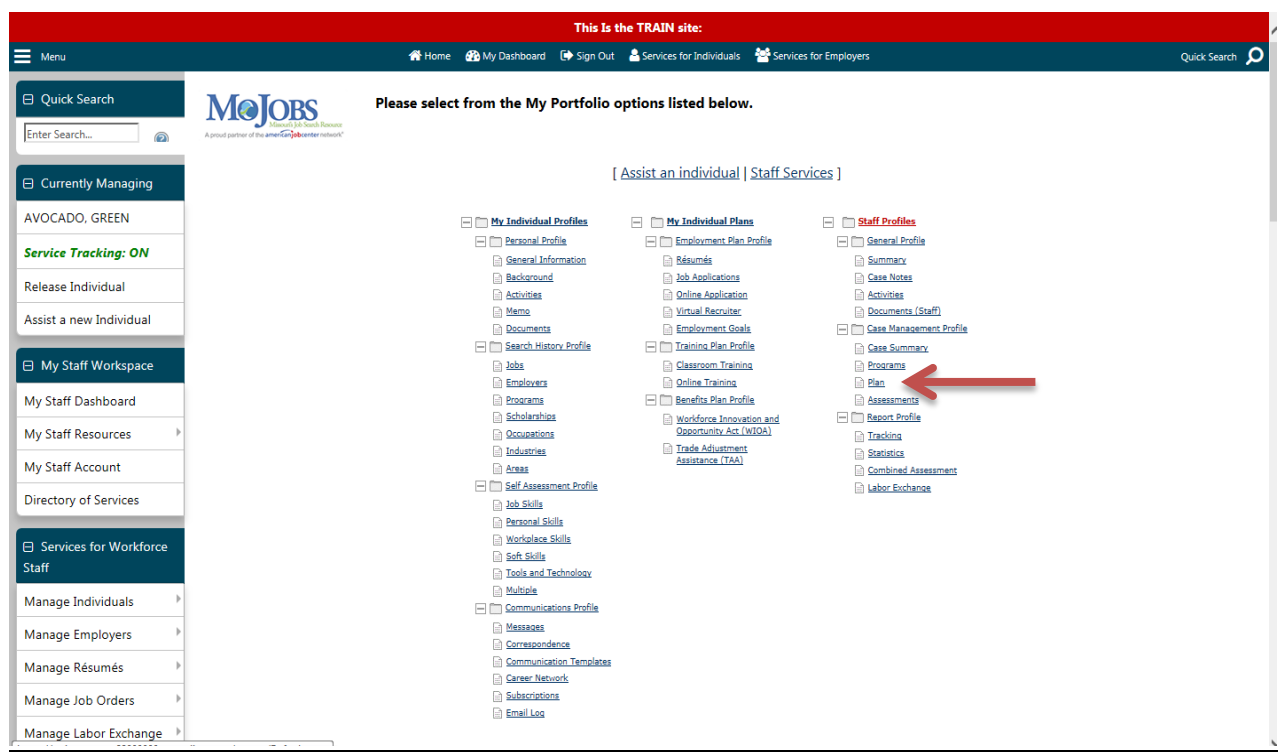

**3. Make sure all "+" signs have been clicked so that all columns are open. 4. Under STAFF PROFILES, CASE MANAGEMENT PROFILE, click PLAN. 5. Scroll down to bottom of screen and click the blue CREATE INDIVIDUAL EMPLOYMENT PLAN/SERVICE STRATEGY button.**

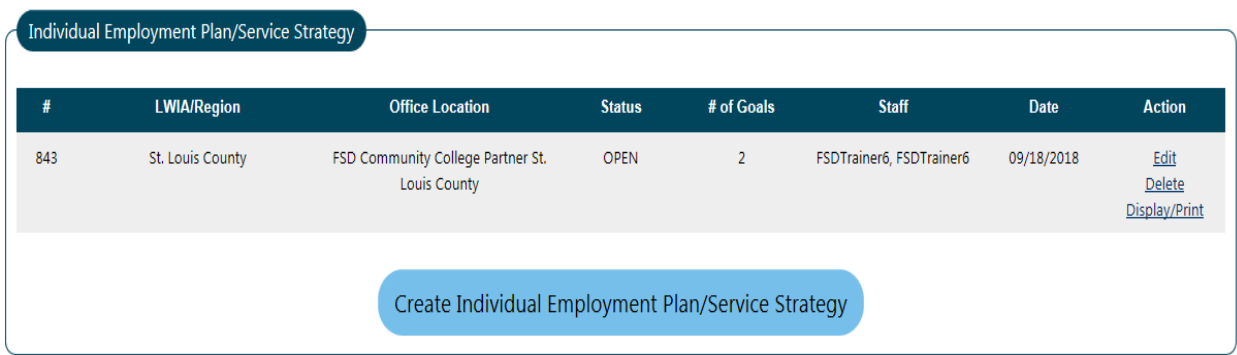

**6. Review the Identifying Information**

**7. Under Plan Information, Today is the start date**

**8. Region and Office should be pre-populated (will be correct in the live region.)**

**9. NO close date**

**10. Click NEXT**

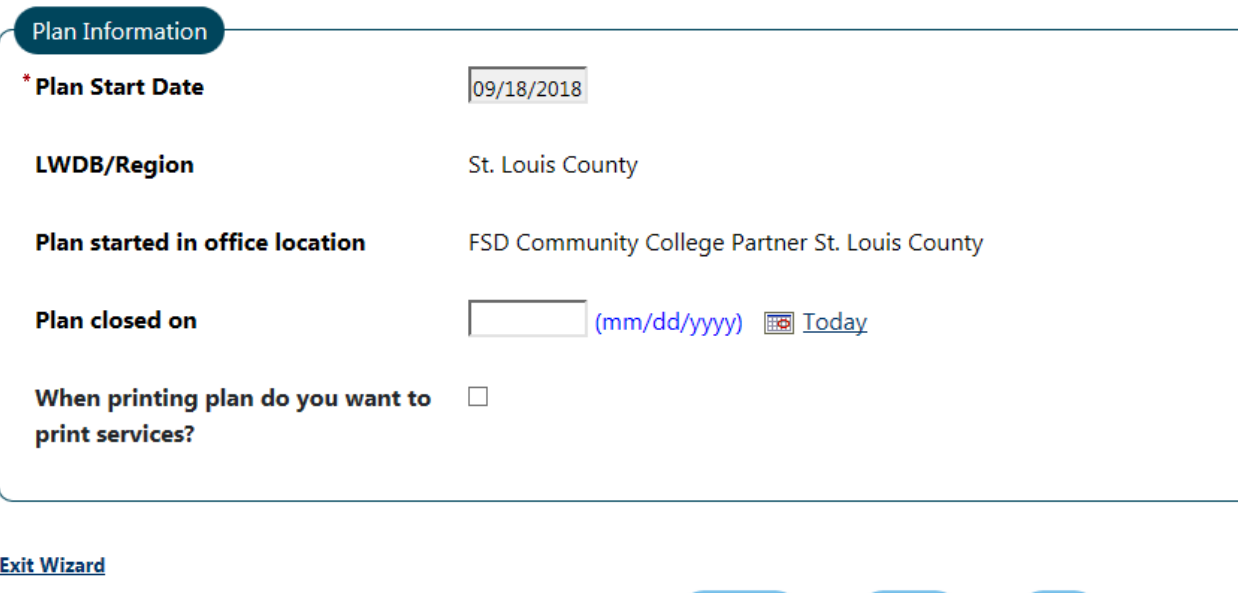

**11. Review General Information to make sure it's correct**

**12. You will need to add IEP/ISS Goals (minimum of one Long term and one Short term)**

 $Next$  >>

**Delete** 

Print

# **13. Click Add New Goal**

| IEP/ISS Goals       |                                                                          |                         |                                    |             |                          |               |                    |
|---------------------|--------------------------------------------------------------------------|-------------------------|------------------------------------|-------------|--------------------------|---------------|--------------------|
| #                   | Goal                                                                     | <b>Date Established</b> | Est. date for<br><b>Completion</b> | Program     | <b>Staff</b>             | <b>Status</b> | <b>Action</b>      |
| 1129                | Employment - Acquire f/t employment with<br>local manufacturing company. | 09/18/2018              | 09/30/2019                         | <b>SNAP</b> | FSDTrainer6, FSDTrainer6 | Open          | <b>Edit Delete</b> |
| 1130                | Training - Refresher course for forklift driver                          | 09/18/2018              | 12/18/2018                         | <b>SNAP</b> | FSDTrainer6, FSDTrainer6 | Open          | <b>Edit Delete</b> |
| <b>Add New Goal</b> |                                                                          |                         |                                    |             |                          |               |                    |

*\*See the SkillUP Provider Handbook for guidance on establishing S.M.A.R.T. goals (pgs. 14, 15)*

**14. Scroll past General Information**

**15. LWBD/Region and Office will be pre-populated (should be correct in the live region)**

- **16. Program Affiliation box should be checked for SNAP E & T**
- **17. Type of Goal: employment, training or schooling**
- **18. Term of Goal: long, intermediate or short**
- **19. Description of Goal: what will client be doing?**
- **20. Date Established: Today**
- **21. Estimated Completion Date:** 
	- **a. short term should be 90 days or less**
	- **b. long term should be 12 mos or less**

## **\****Both can be adjusted later if more time is needed*

- **22. Completion Status: OPEN**
- **23. Reason Closed: NONE SELECTED**
- **24. Add comments**
- **25. Click SAVE**

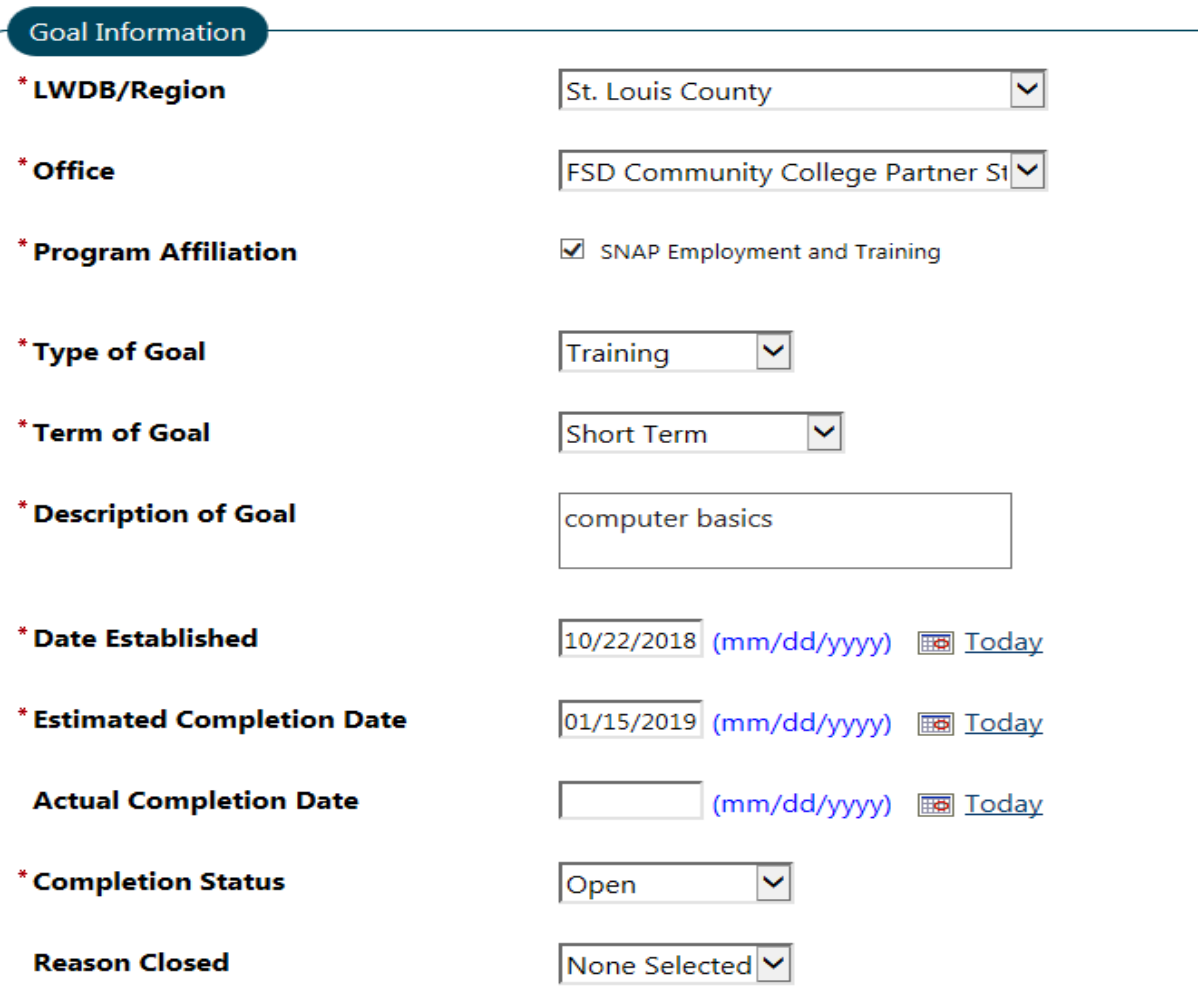

## **Goal Details (Comments)**

#### Some HTML tags such as embedded videos are not a

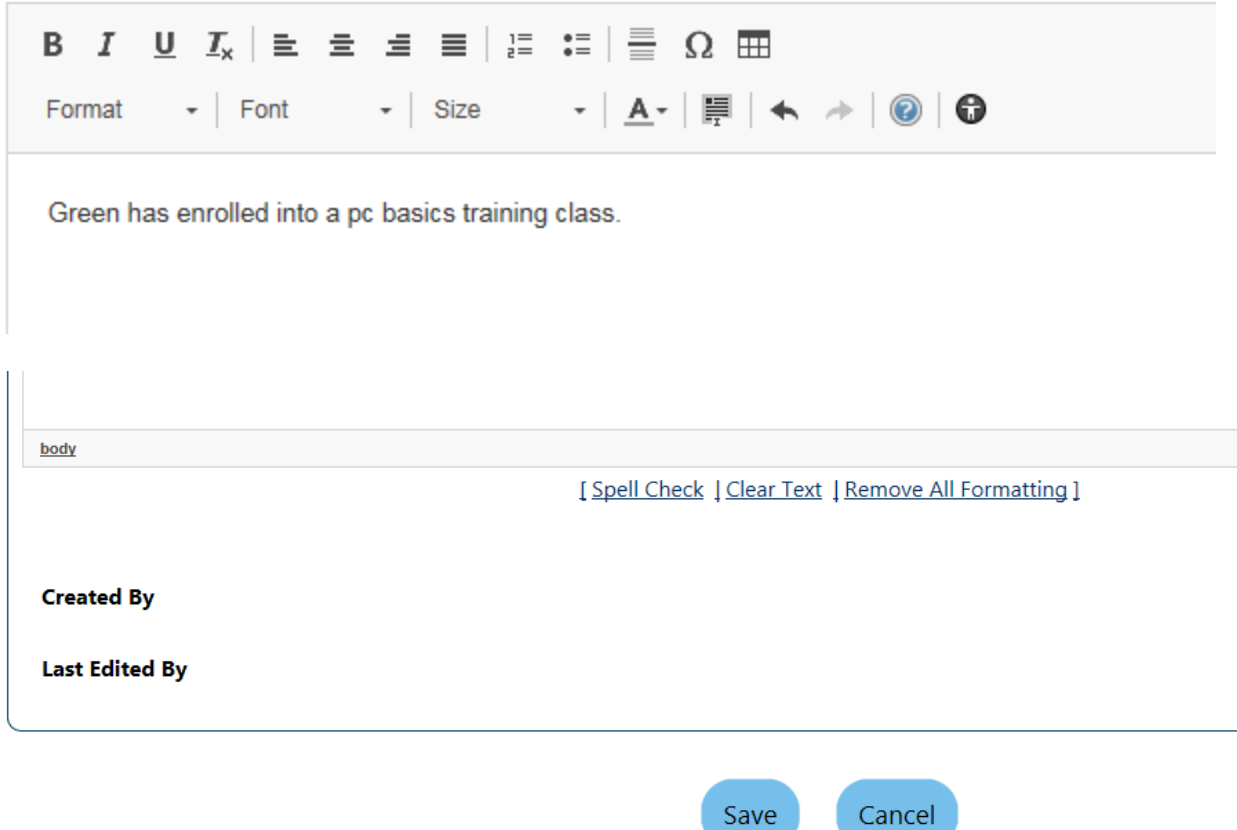

# **26. Once all Goals are entered, you will need to add Objectives. 27. Click Objectives tab at top of screen**

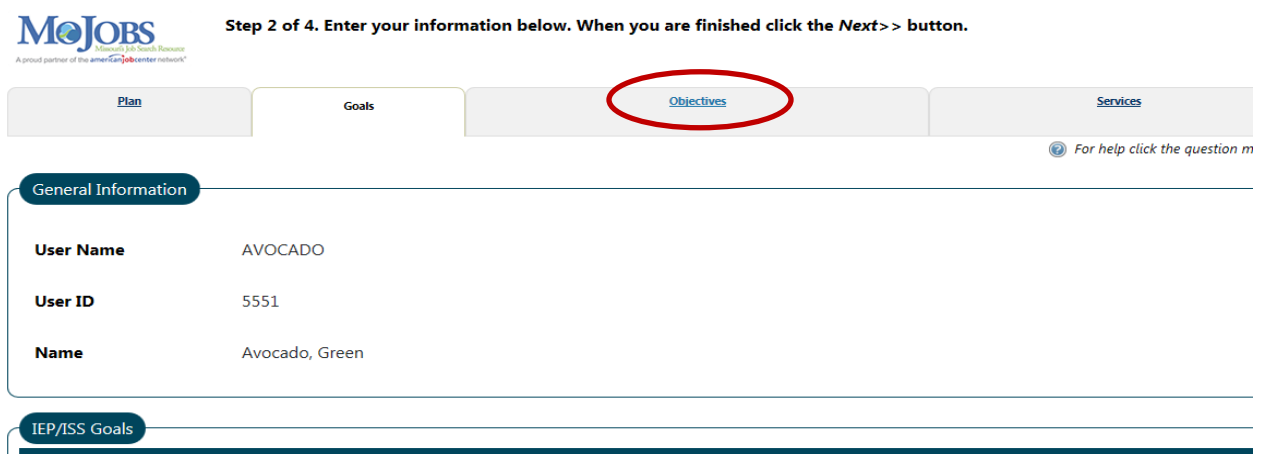

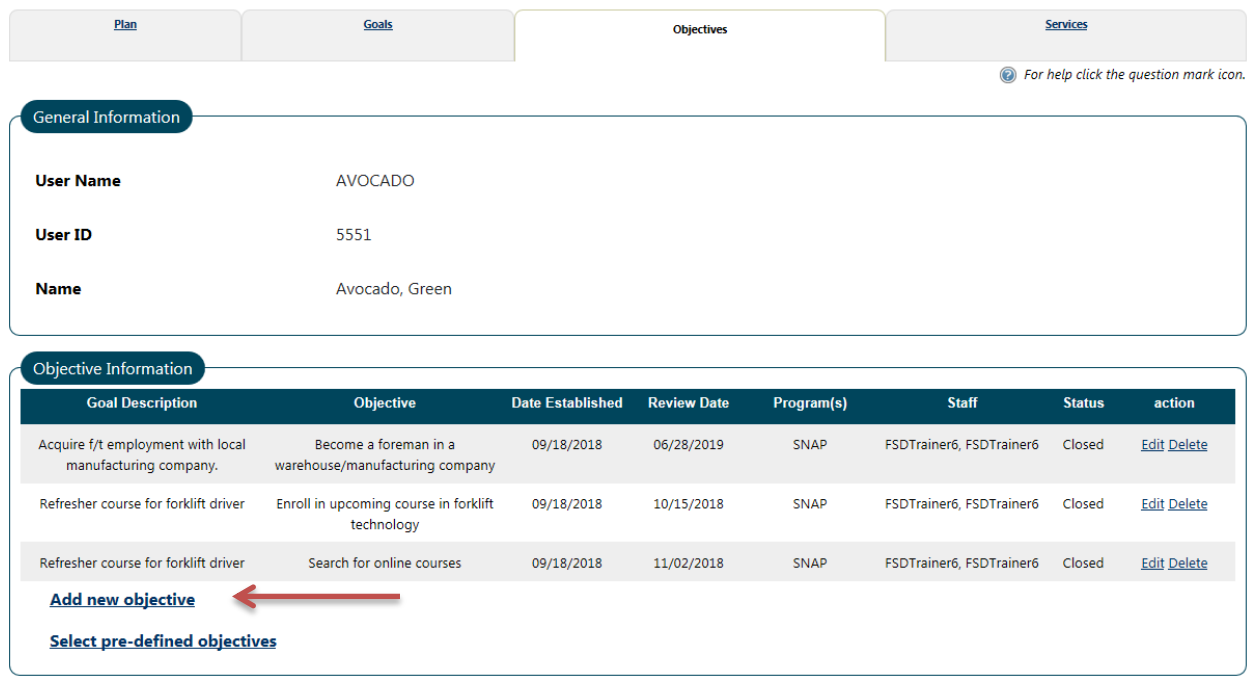

## **28. Click Add new objective**

*\*Objectives should address any barriers clients may have (childcare, GED, etc.)*

- **29. Under Objective Information: a. Goal- select which goal you are creating the objective for**
	- **b. Goal Date Established- will be populated when goal is selected**
	- **c. LWDB/Region and Office Location will be populated**
	- **d. Program Affiliation- choose SNAP E&T**
	- **e. Objective- type the objective name in the box**
	- **f. Date Established- Today**
	- **g. Review Date- may populate, but can be changed**
	- **h. Actual Completion Date- leave blank until objective completed**
	- **i. Completion Status- Open**
	- **j. Reason Closed- None selected**
	- **k. Click SAVE**

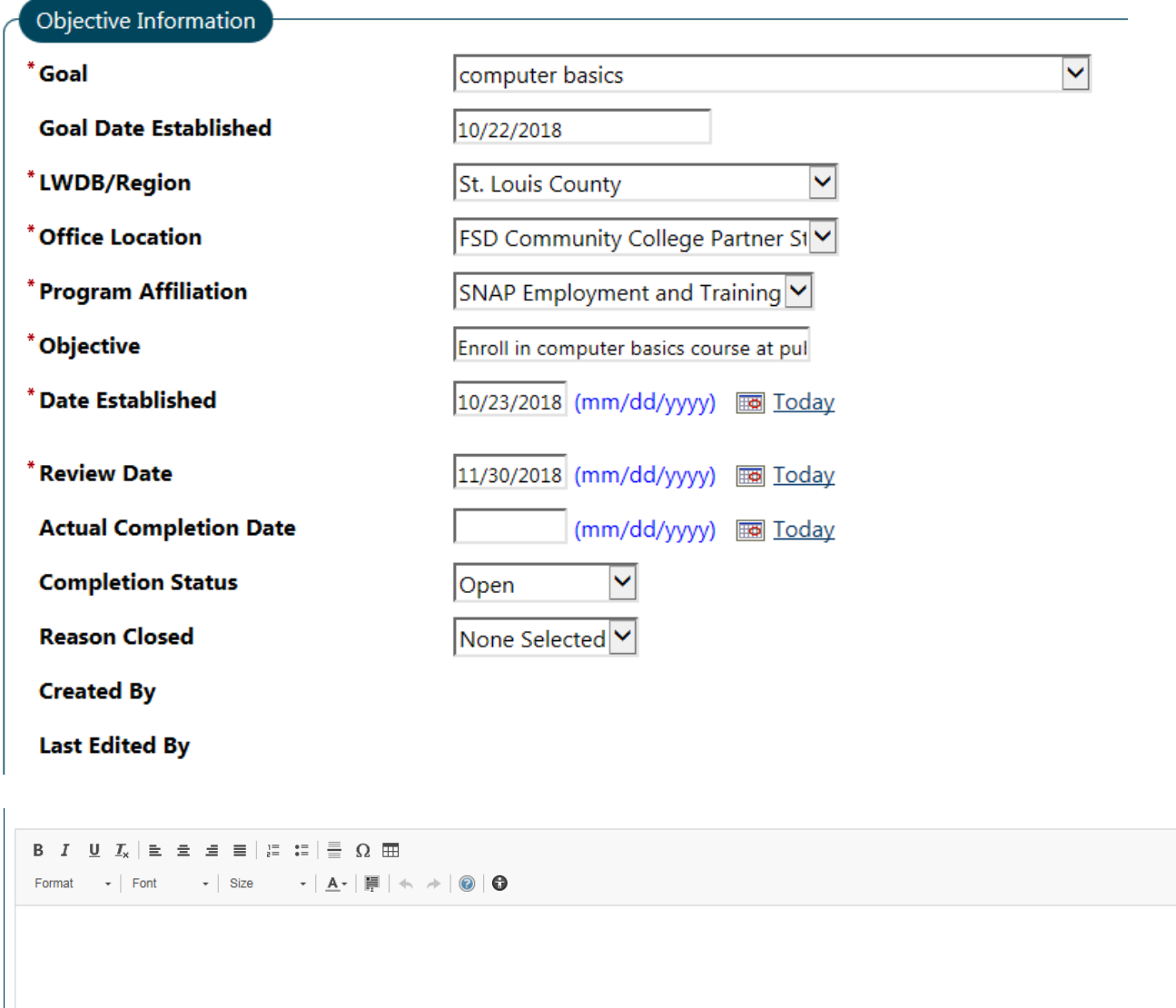

[Spell Check | Clear Text | Remove All Formatting ]

d

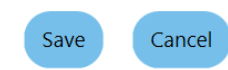

### **30. Click Add new objective for each goal established**

- **31. Click Next when all objectives are entered**
- **32. All Services needed/requested for client will be displayed**
- **33. Click Finish**

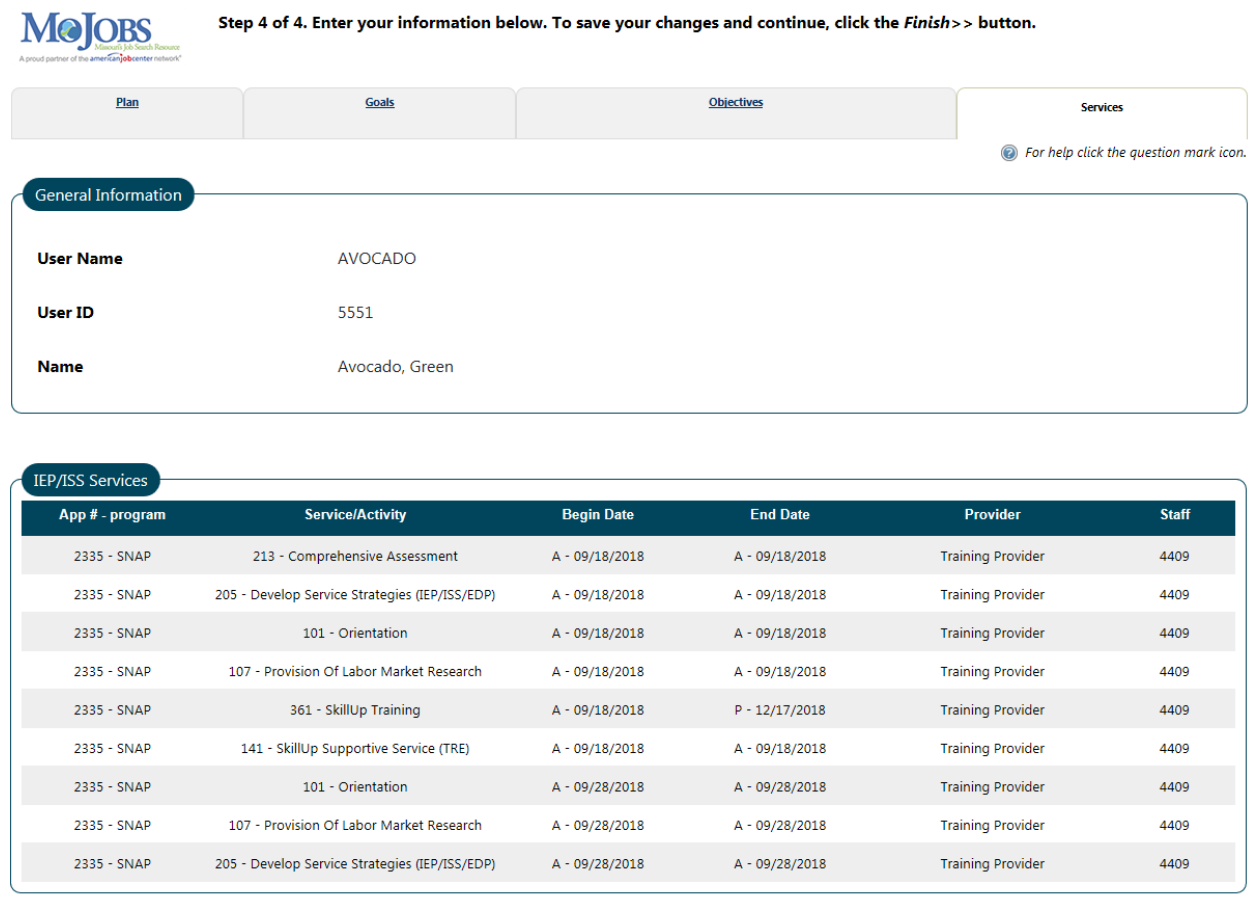

**Exit Wizard** 

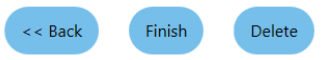

- **34. MOJobs will return you to the management dashboard.**
- **35. Scroll down to see all Objective Assessments and IEP's for the client. You can edit or delete them on this page.**

**36. Release the individual once you are done with their case.**

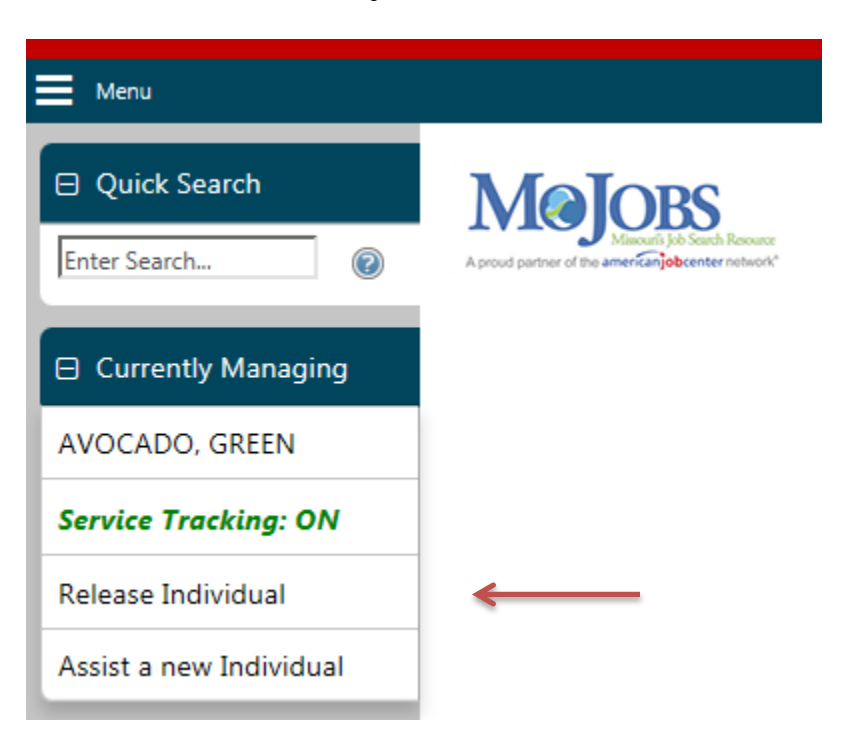

## **37. Click CONFIRM**

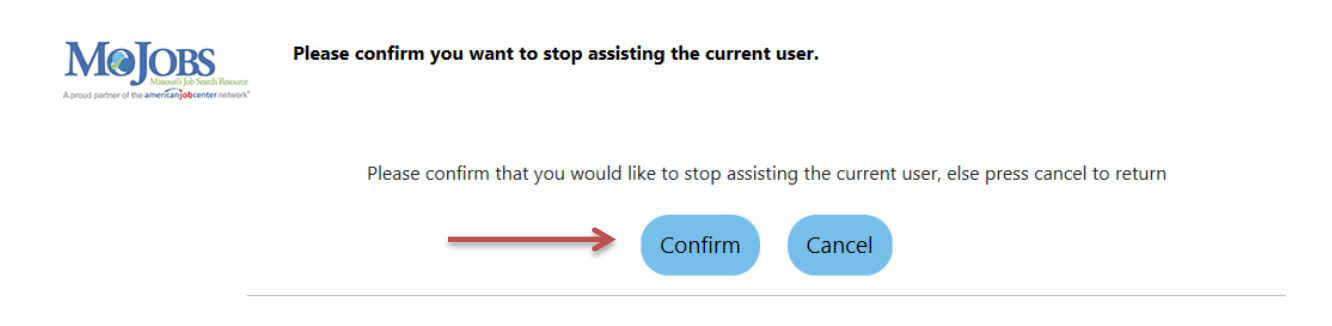

**38. You will be returned to the initial dashboard, ready to assist a new client.**